Google classroom 學生學習檢核方式(線上文件繳交)

前置作業:已在 google classroom 訊息串內發布學生學習任務

1、點選 google classroom「課堂作業」

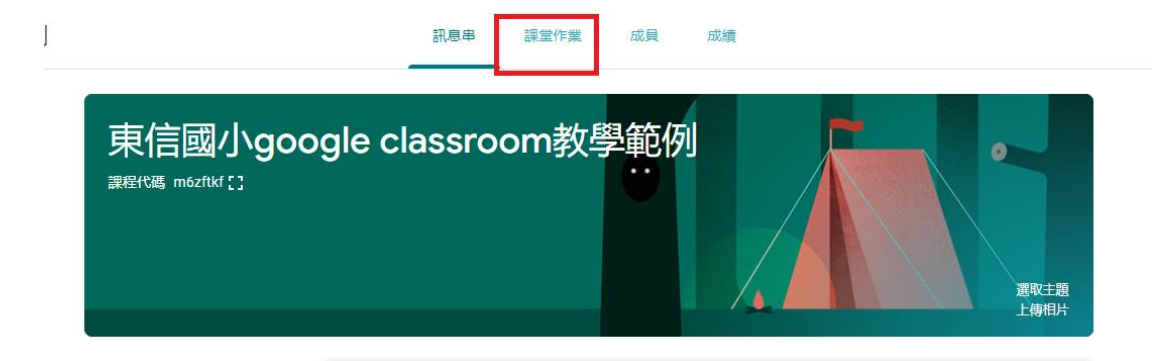

## 2、點選建立->作業

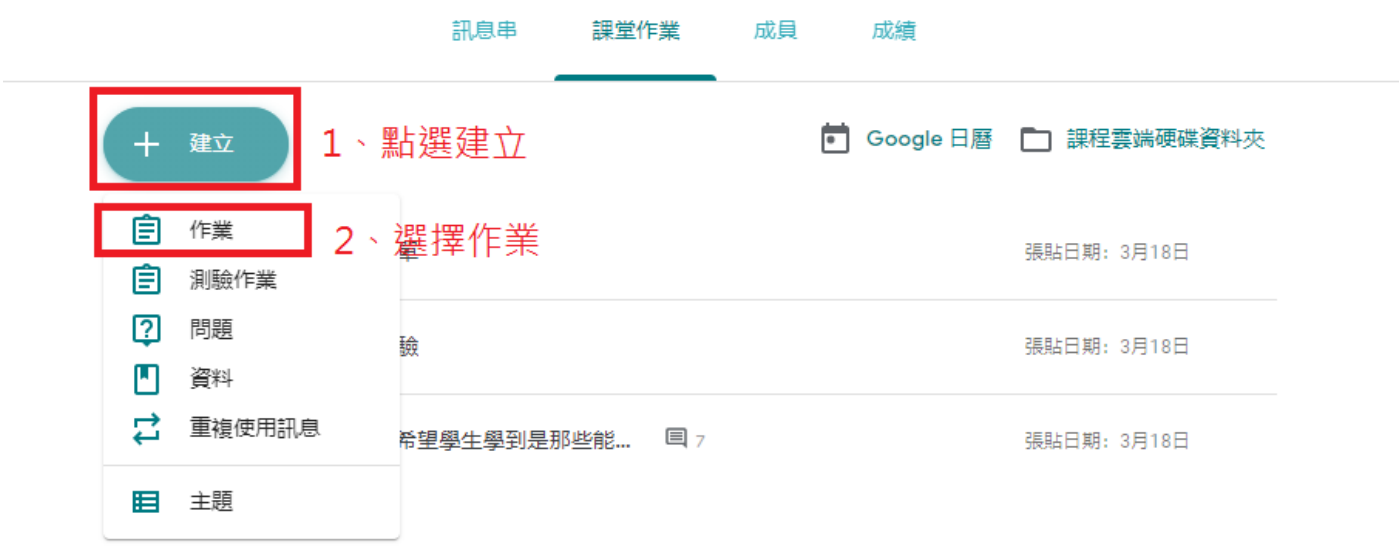

## 3、輸入作業名稱,點選建立->文件

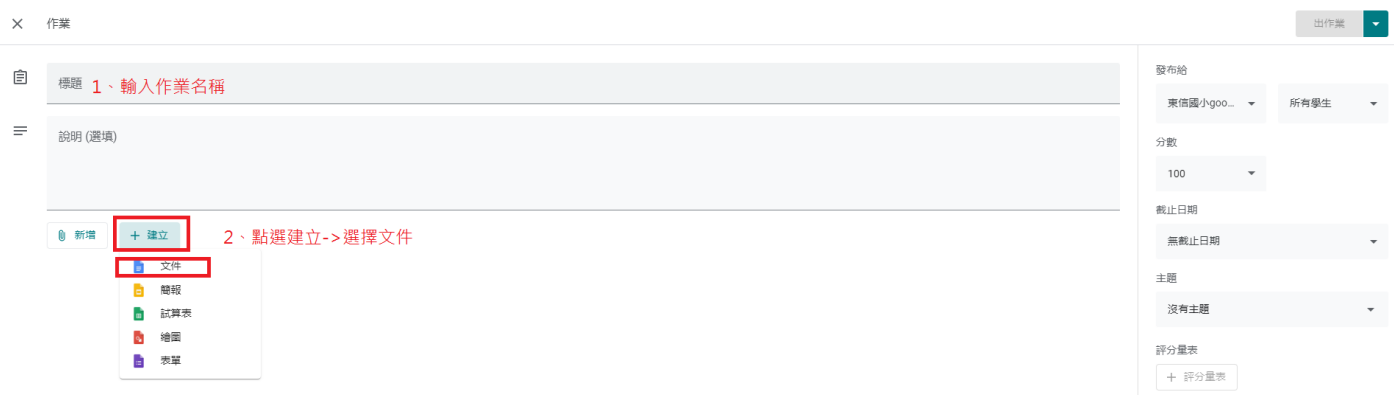

4、之後會開啟一個未命名的線上文件,老師可以在文件上輸入要讓學生回 答的問題,輸入完畢,直接關閉線上文件分頁(內容會自動儲存)。

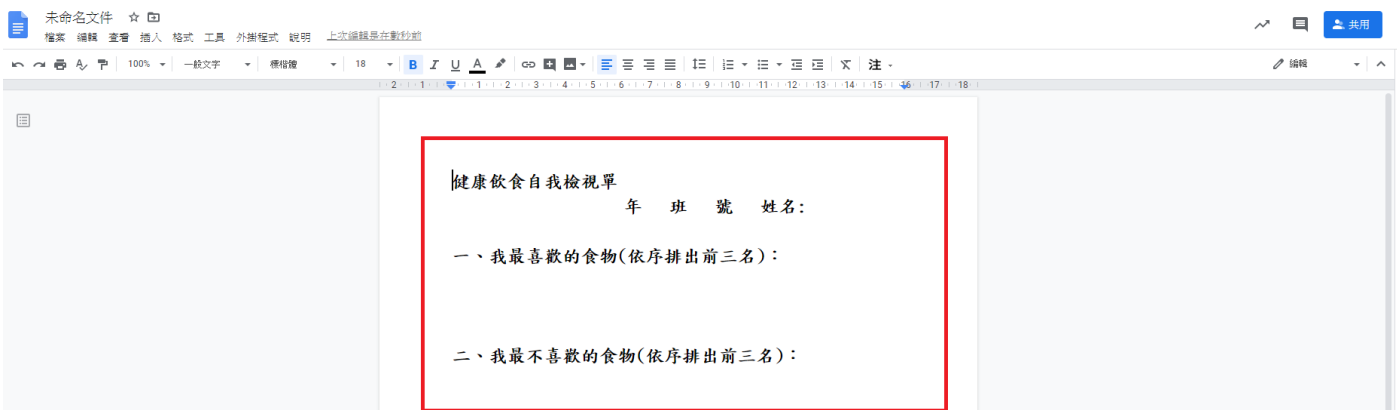

5、關閉線上文件小視窗後,會回到 google classroom,在未命名的文件 後面,選擇「為每位學生建立副本」。即可按右上方出作業或儲存草稿。

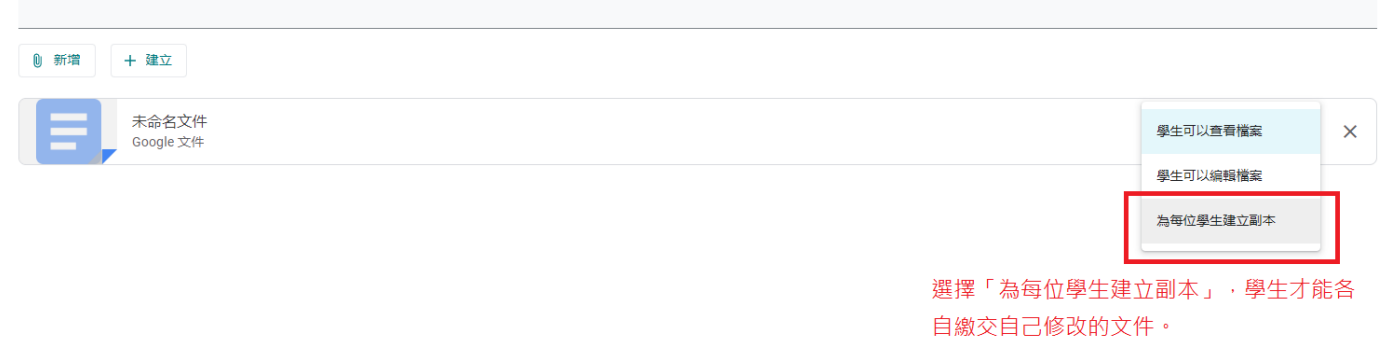

6、評分量表的作用是,建立學生的評分準則,類似評量基規準。

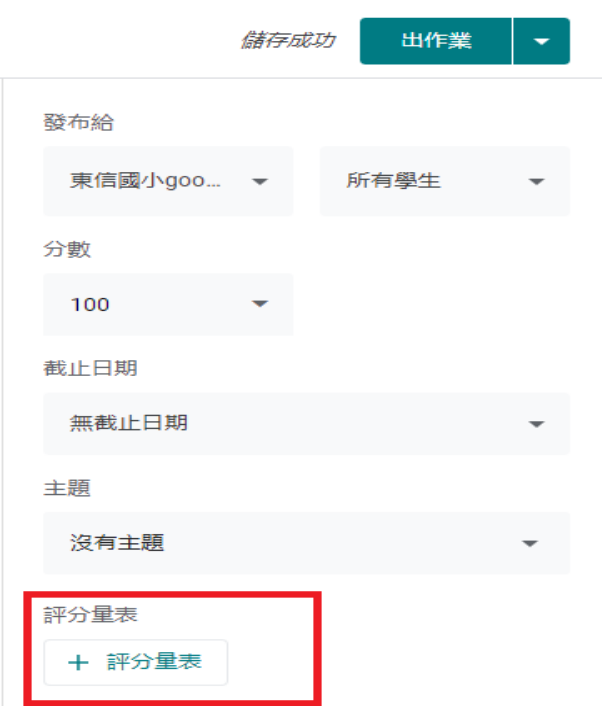